## X Learning Center Forecast

クイックマニュアル

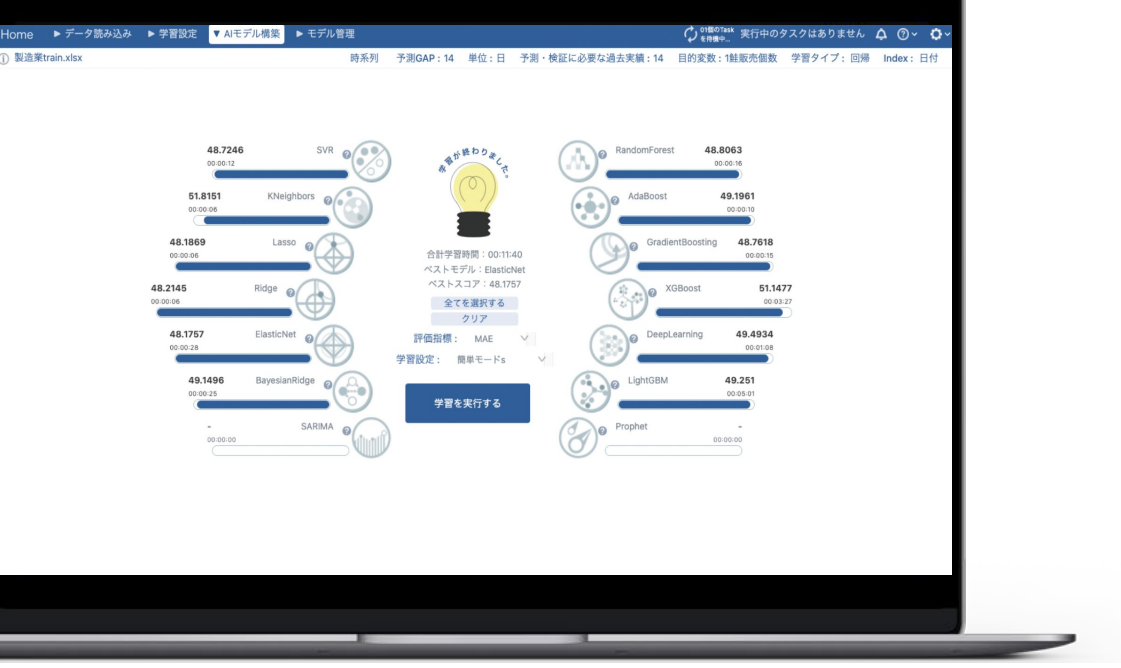

\*バージョンによって実際の画面と若干違う場合がございます。

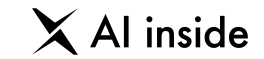

Learning Center Forecast は、今まではデータサイエンティストと呼ばれる専門家たちが、 プログラミングや高度な統計学的知識を使って行なっていた 「**AI**によるモデル構築と予測」を、GUI上で、誰でも簡単にできるように作られたツールです。

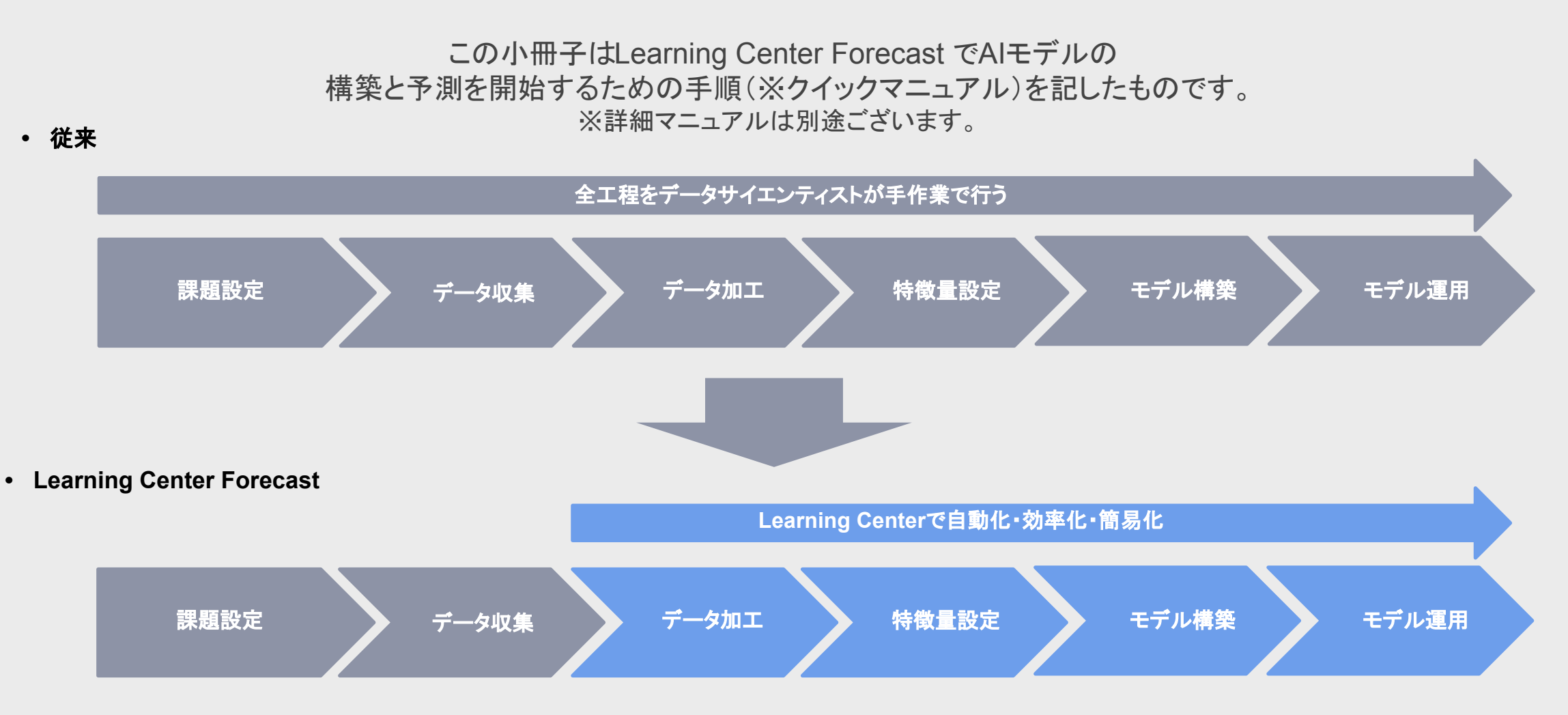

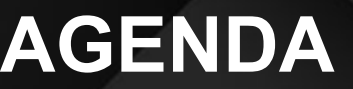

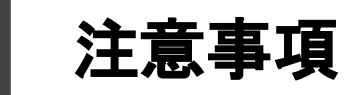

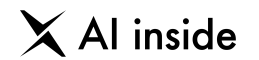

- **Learning Center Forecast の操作全体図**
- 初回登録 **~** ログイン **3**
- プロジェクト作成 **4**
- データ読み込み **5**
- 学習設定 **6**
- **AI**モデル構築 **7**
- モデル管理 **8**
- データ予測 **9**
- 規約、お問い合わせ **10**

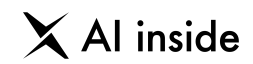

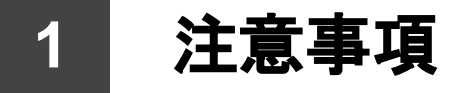

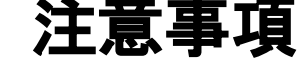

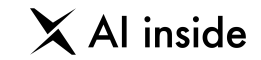

#### 注意事項①

ブラウザ䛿Google Chrome(また䛿Edge)をご利用ください。 初めてアクセスする際は、ローディング(画面読み込み)に時間がかかる場合がございます。

#### 注意事項②

Learning Center Forecast は、データに関わる処理や、AIの学習など、コンピュータパワーを使う処理を「タスク」で処理してい きます。動かない場合は、画面右上のタスクバーの更新ボタンを押してください。 更新ボタンでも動かない場合は、ブラウザの更新ボタンを押してください。

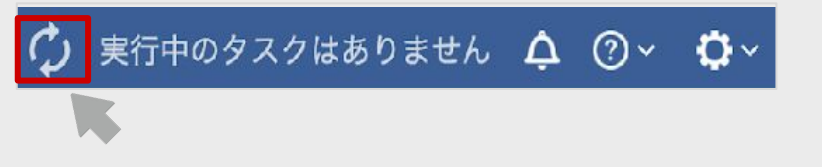

また、マウスでフォーカスすると、現在処理中のタスクの一覧を確認できます。 タスクにフォーカスすると、右下隅にゴミ箱マークが表示されます。 タスクを削除したい場合䛿、ゴミ箱マークをクリックしてください。

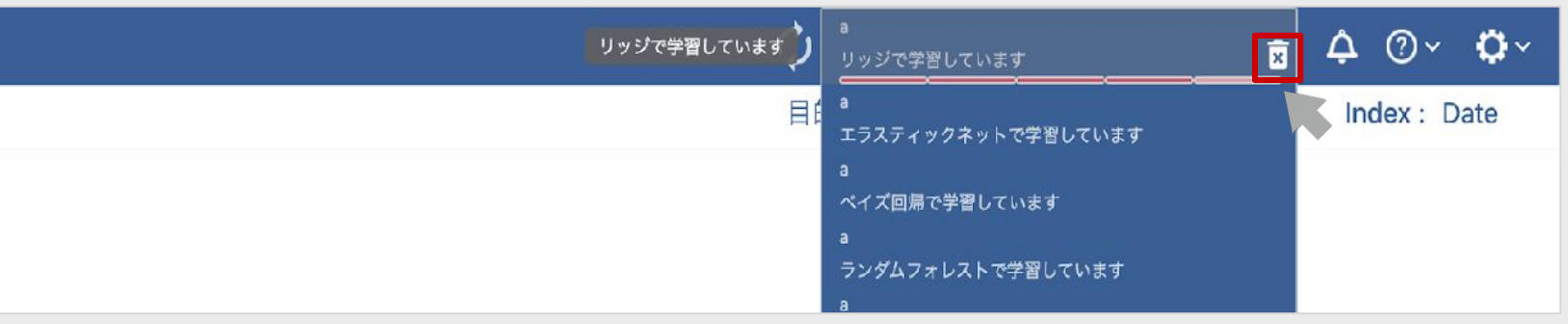

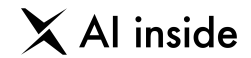

## **2 Learning Center Forecast の操作全体図**

 $\times$  Al inside

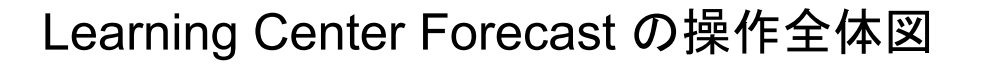

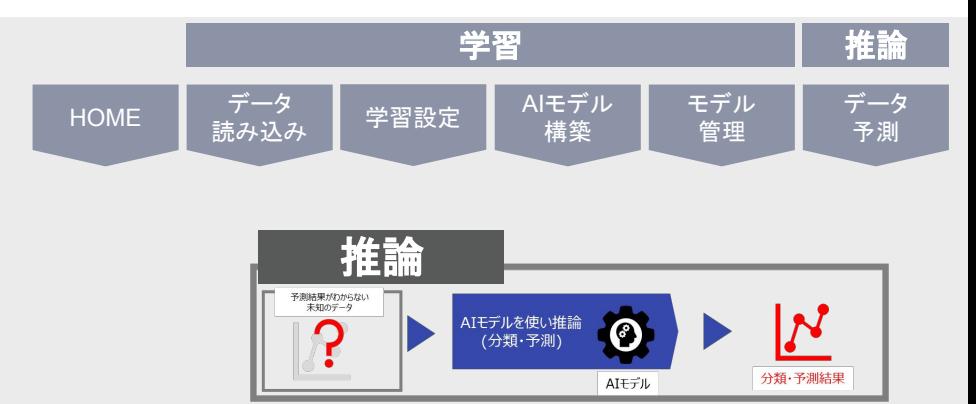

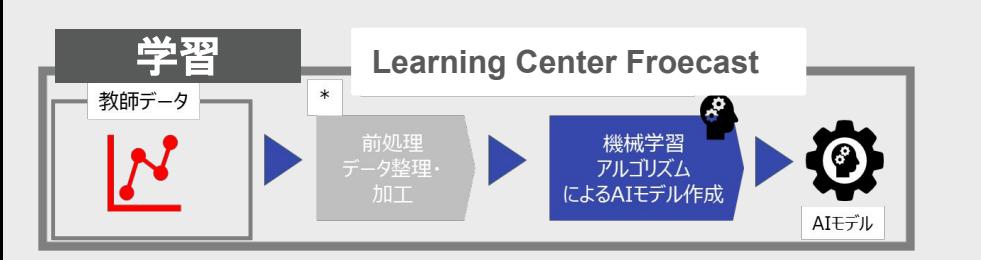

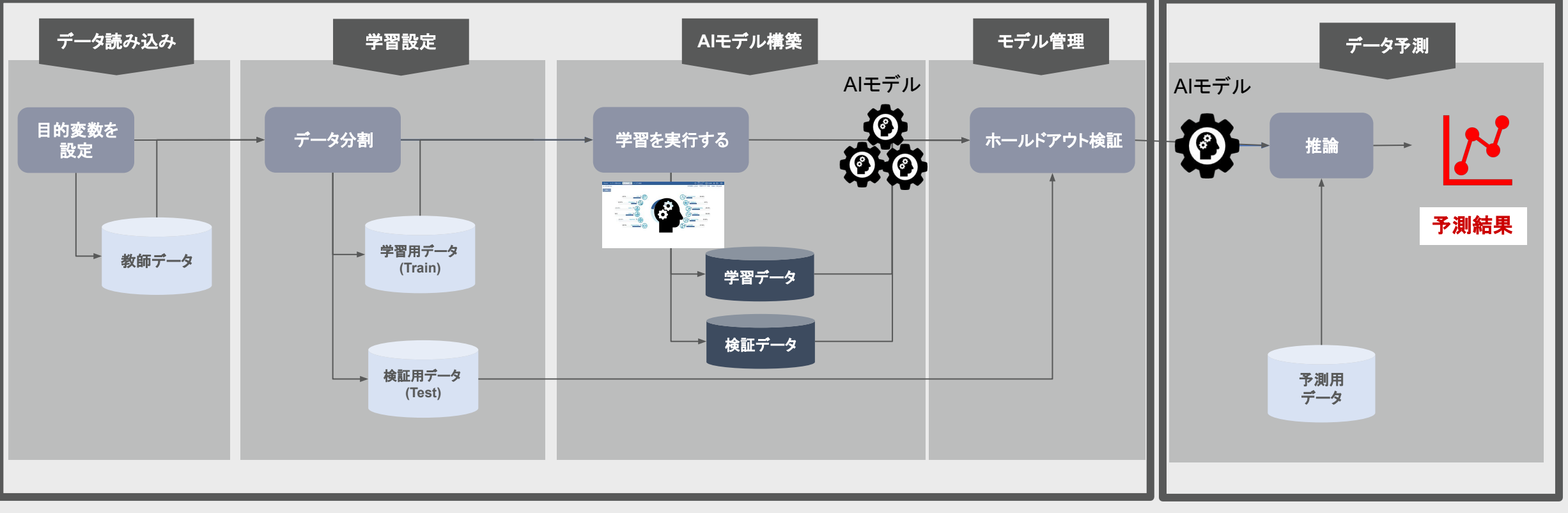

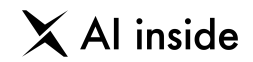

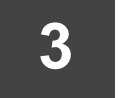

### **3** 初回登録 **~** ログイン

© AI inside Inc.

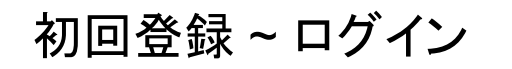

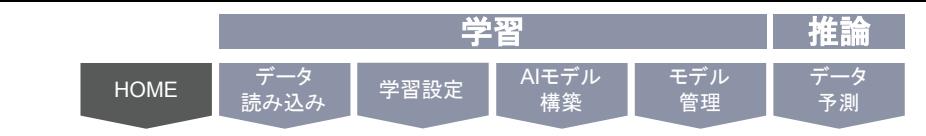

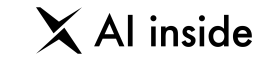

Learning Center Forecast の使用を開始するときに、セキュリティを担保するために必ず行なっていただく 「パスワードの再設定」と、ログイン方法について記載しています。

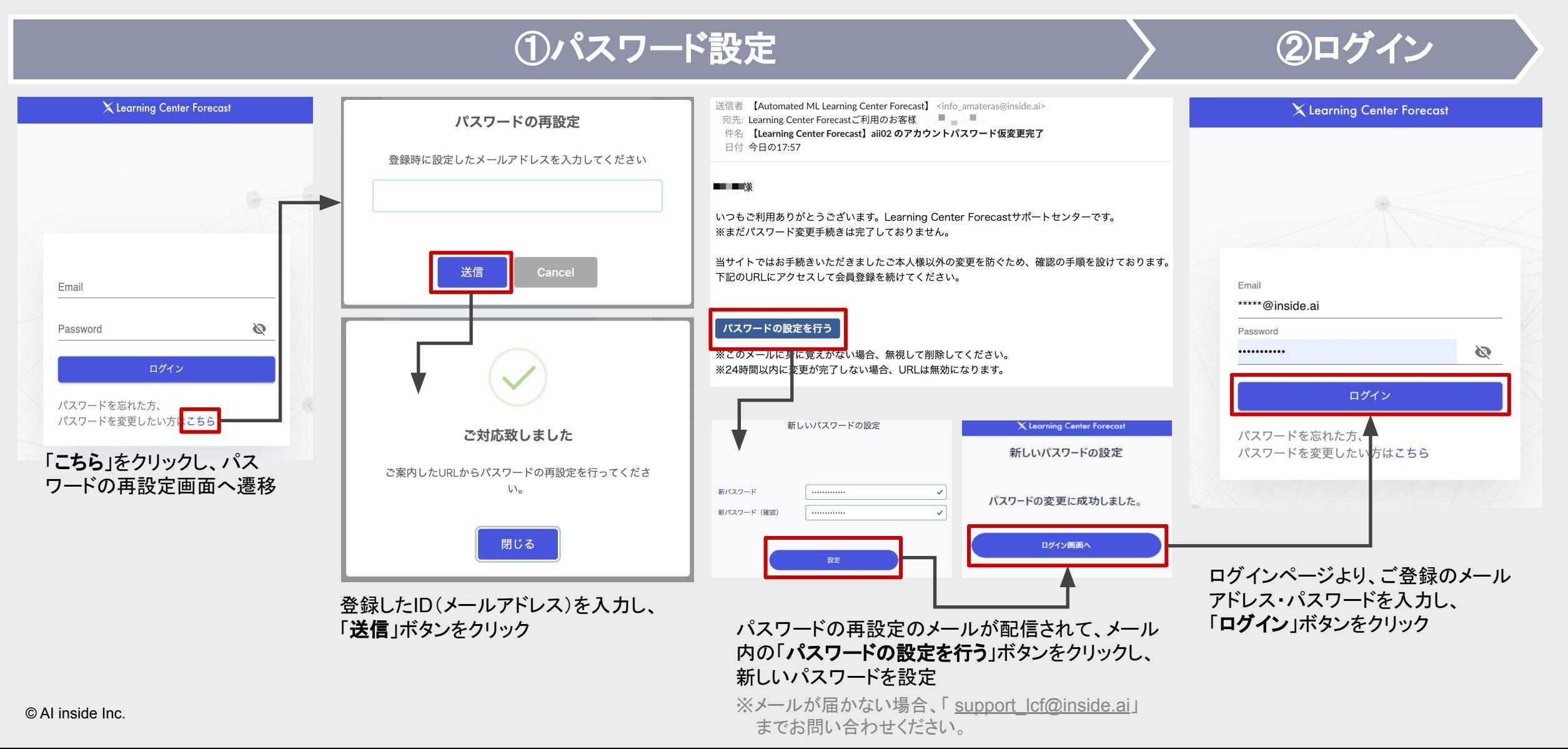

#### 初回登録 ~ ログイン

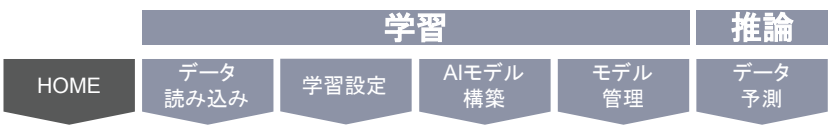

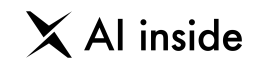

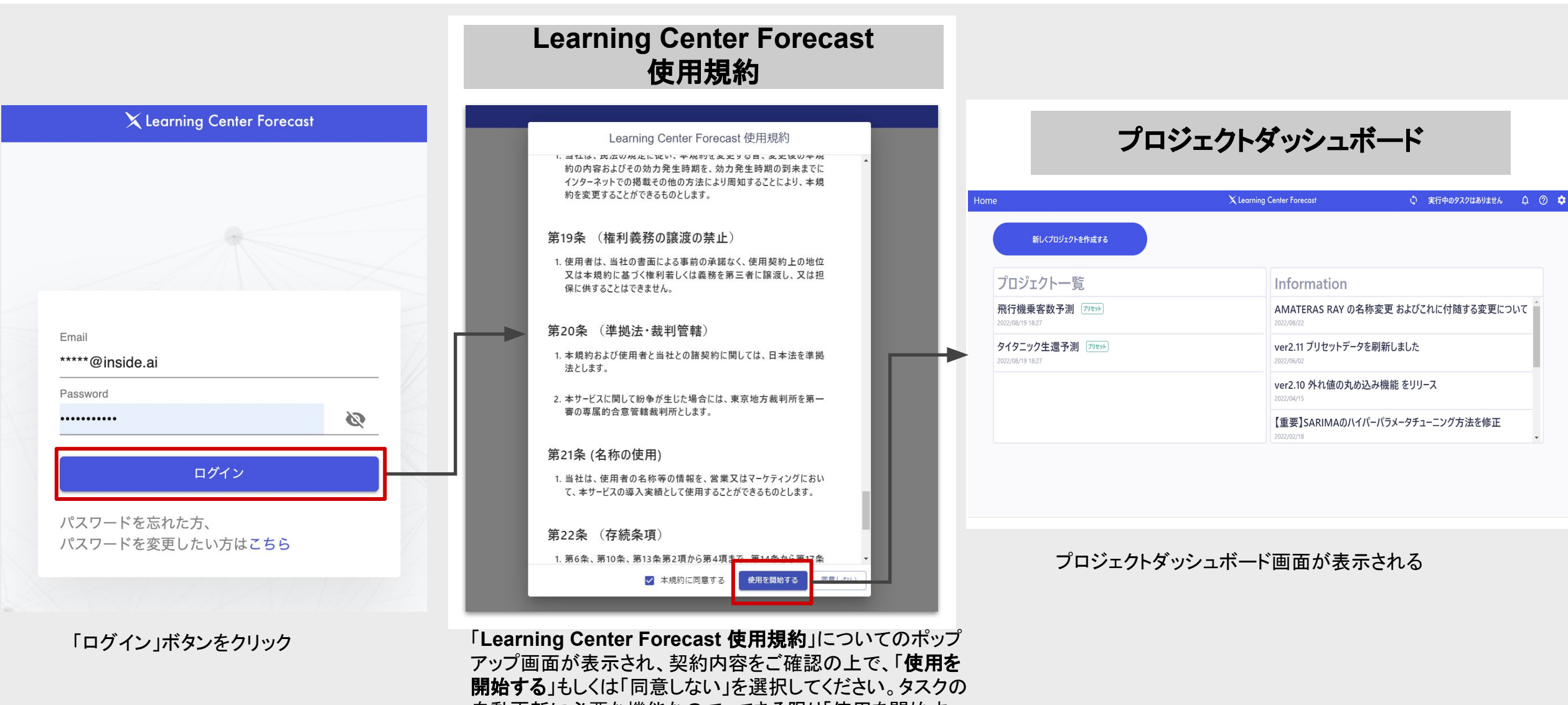

自動更新に必要な機能なので、できる限り「使用を開始す る」を選択してください。

※同意しない場合は、手動でタスクの更新を行っていただく 形になります。

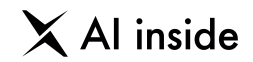

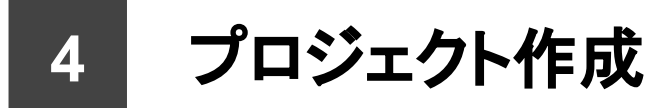

### プロジェクト作成 - 新規作成

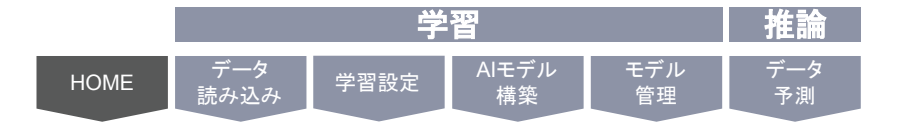

#### X Al inside

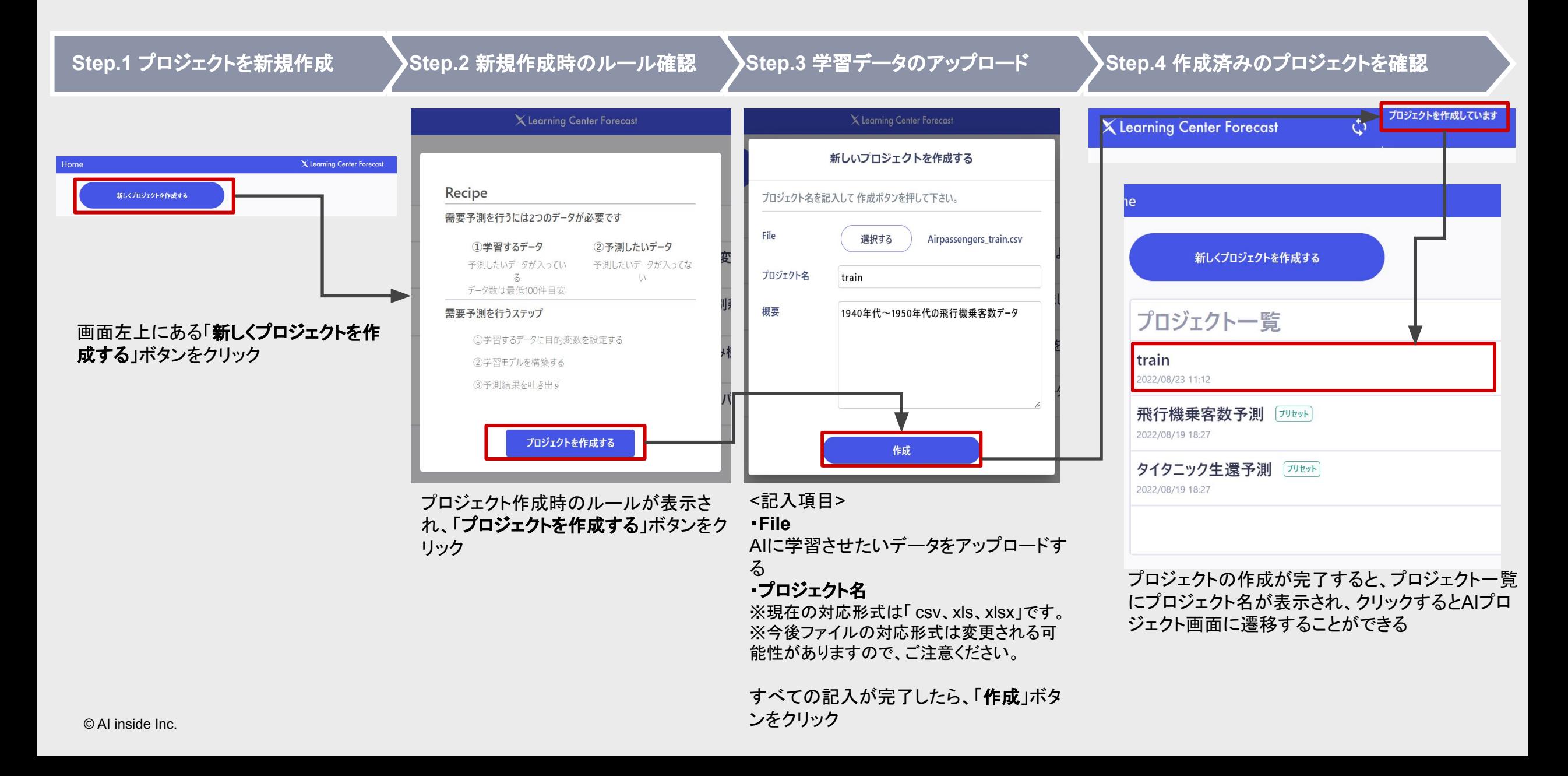

### プロジェクト作成 - コピー

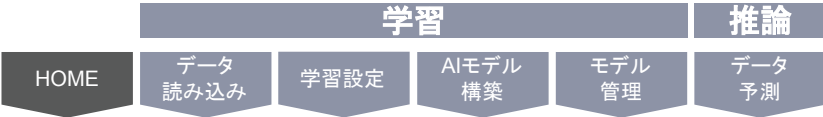

### $\times$  Al inside

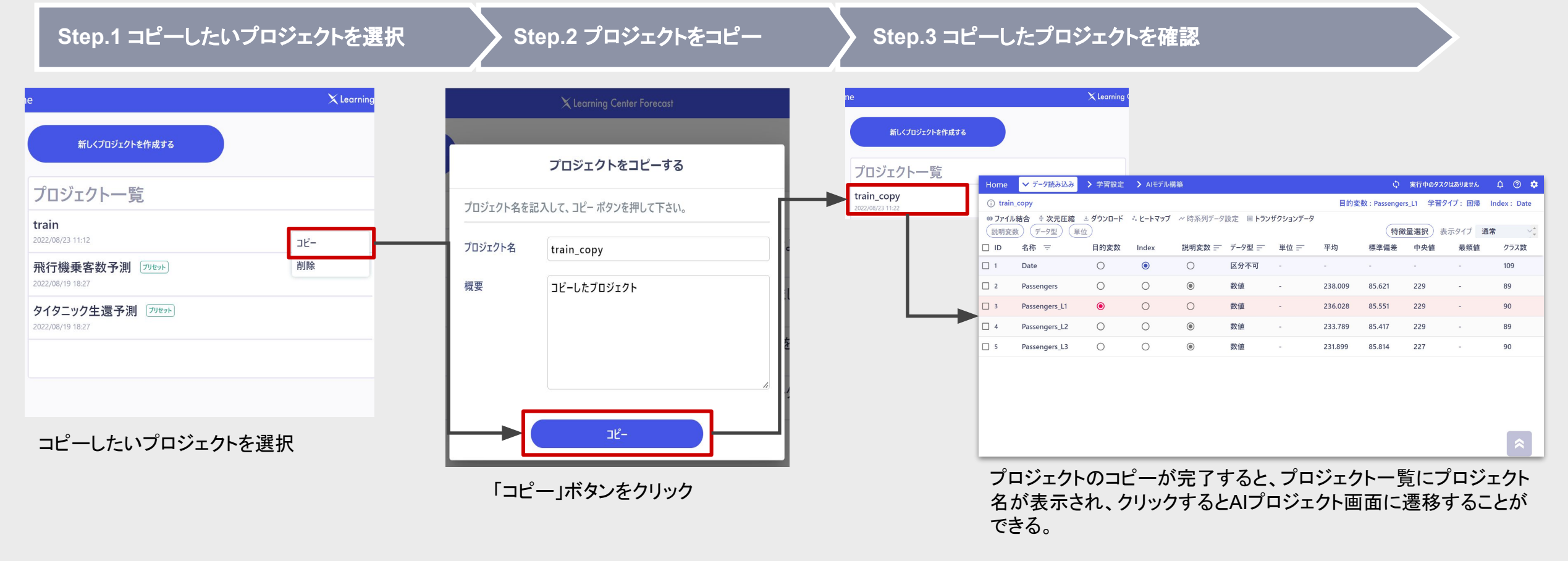

#### コピーされた項目の一覧:

・学習データ ・変数設定 (データ型、目的変数、Index、説明変数の不使用) ・時系列設定 ・トランザクションデータ ・結合したデータ

※学習内容などはコピーされませんので、ご注意ください。

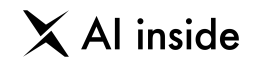

**5** データ読み込み

© AI inside Inc.

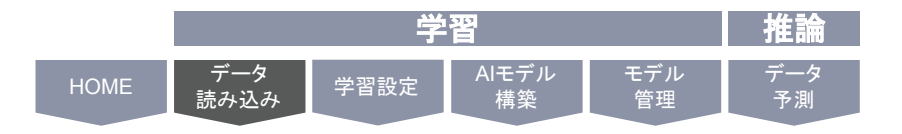

 $\hat{\mathbf{z}}$ 

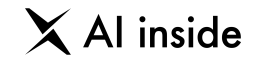

### ① 目的変数

目的変数とは、AIに「予測させたい対象」のことを意味します。 プロジェクト作成後に、まず行うのは「目的変数」の設定です。

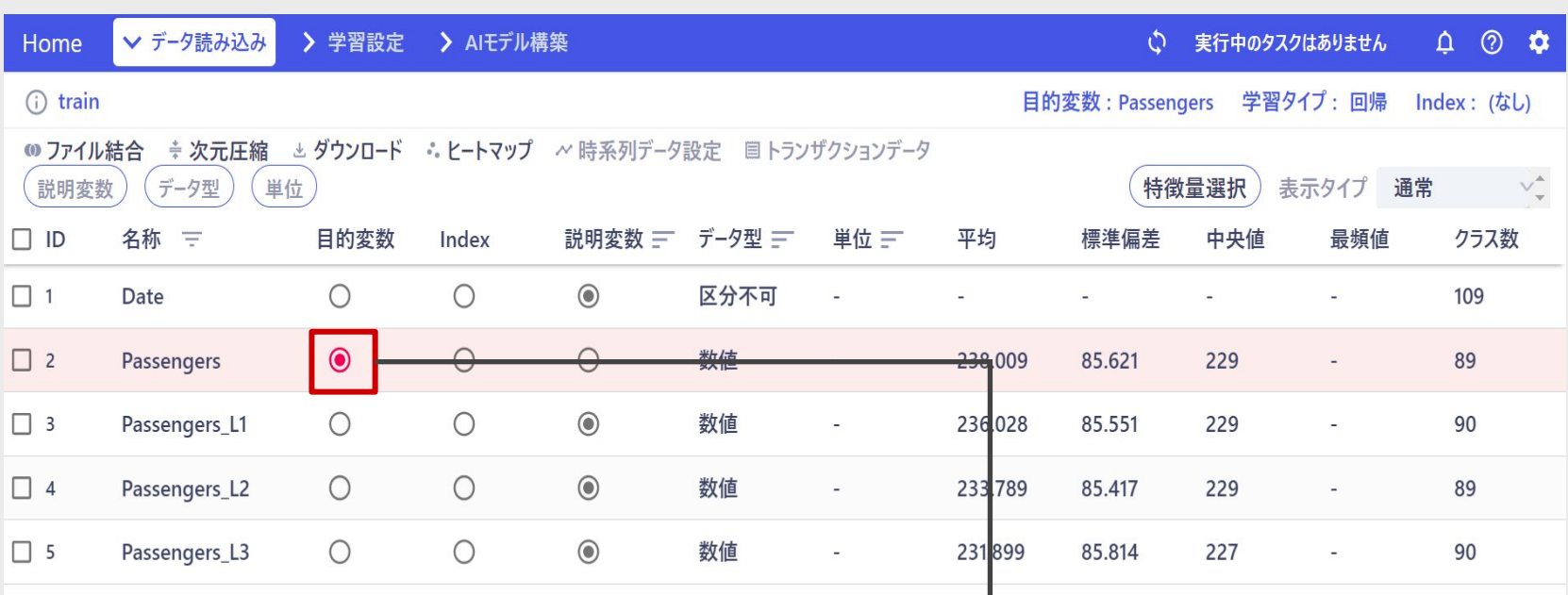

予測させたい対象の「目的変数」の列の丸いボタンをクリック

日的変数のデータ型が「数値」の場合、学習タイプは自動的に 「回帰」になります。為替や株価等数値を予測する場合、この 手法を用います。

データ型が「カテゴリ」の場合は、学習タイプは「分類」になりま →す。明日の天気、与信評価など、いくつかあるクラスに分類し たい場合、こ䛾手法を用います。

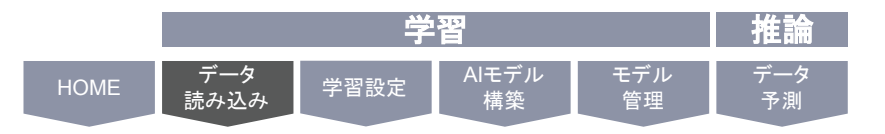

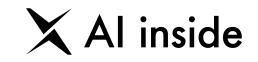

### ② **Index**

Indexに指定する特徴量は、必ず「一意の値」でなければいけません。 (一意の値とは、ある一つの値を指定すると、ある一つの行を特定できるような特徴量のことです。 いわゆる、どれ一つとして同じ値がない、すべてがユニークな値、ということになります)

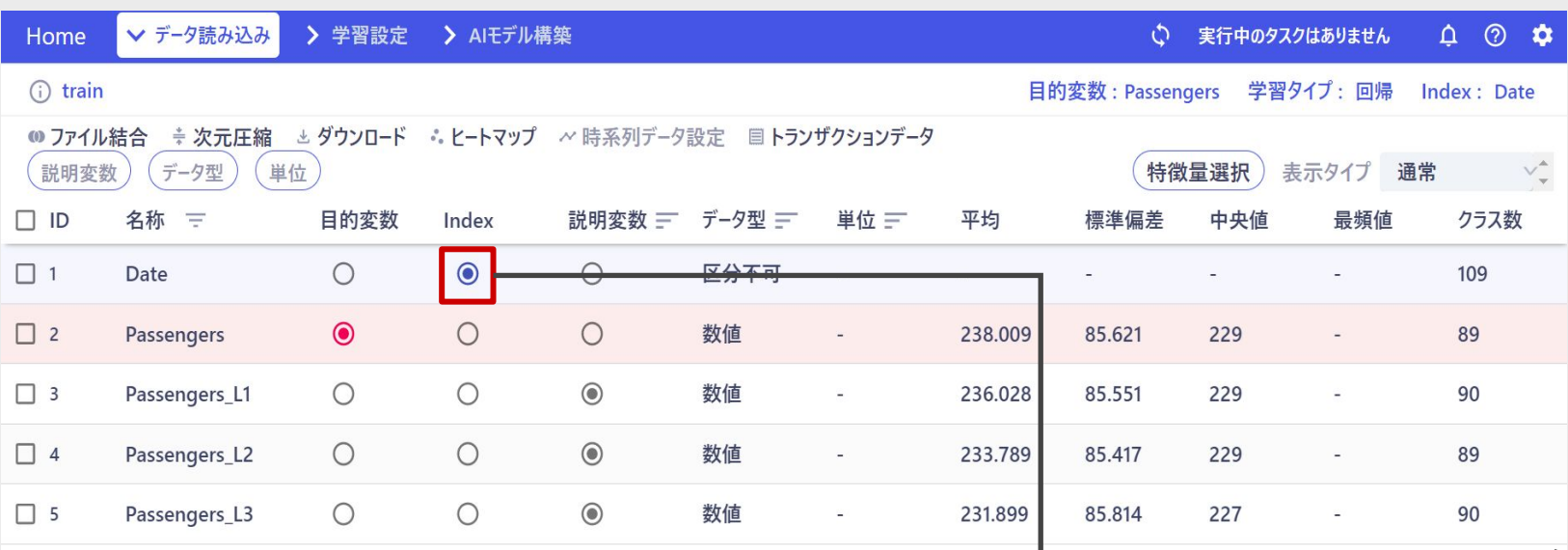

設定したい「Index」の列の丸いボタンをクリック

Indexを指定すると、予測結果ダウンロード時に、予測結果 データとIndexを結合してダウンロードすることができるよう になるほか、Indexデータのデータ型を「日付型」に指定す ると、時系列データとして学習することができます。

※時系列データの詳細や、設定方法「時系列設定」で解説 しています。

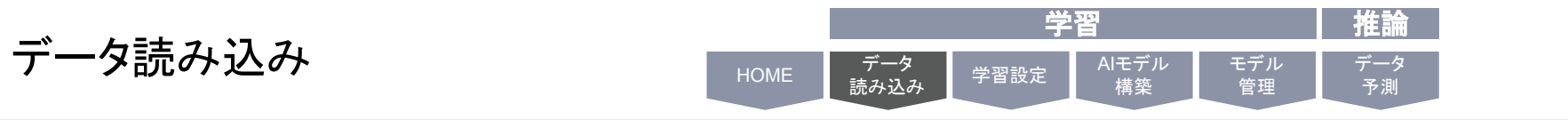

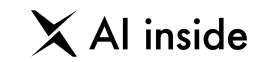

### ③ 説明変数

説明変数とは、学習に使用する変数のことを指します。デフォルトでは、すべての変数が説明変数に指定されています。チェックボックス を使って、不要な変数を「使用しない」状態に変更することができます。

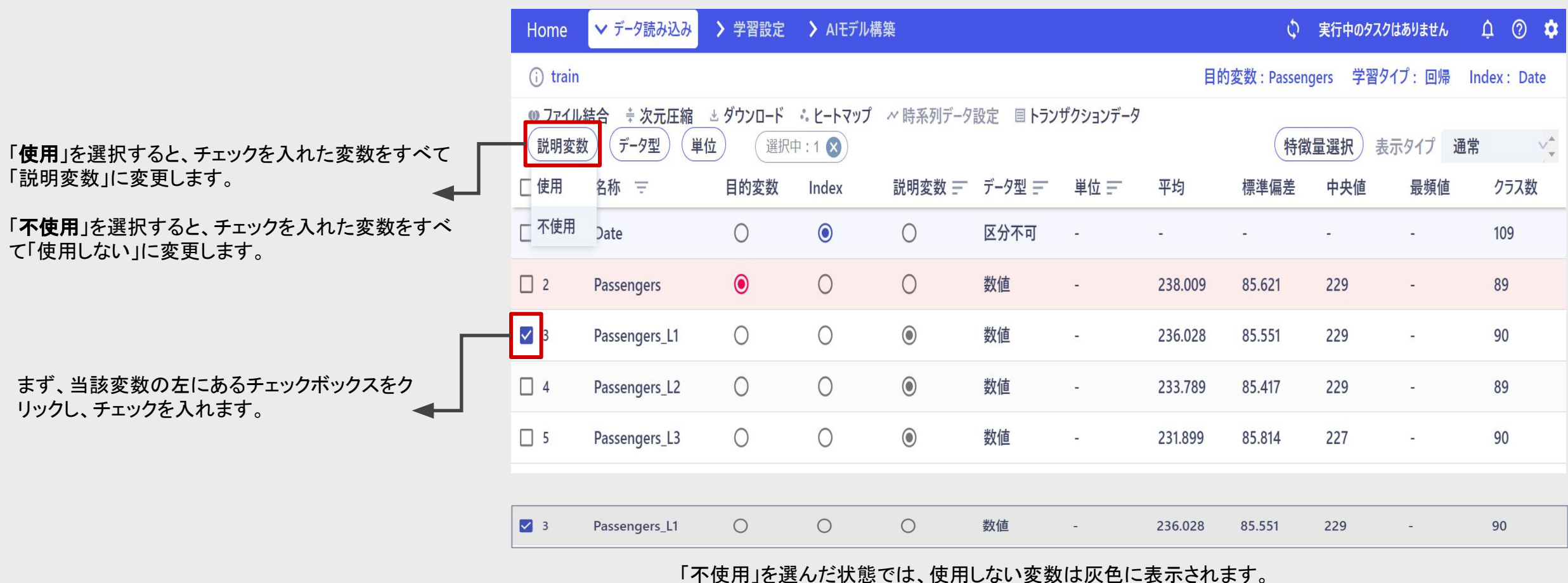

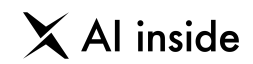

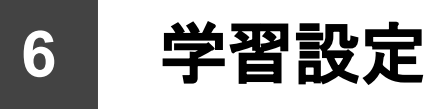

© AI inside Inc.

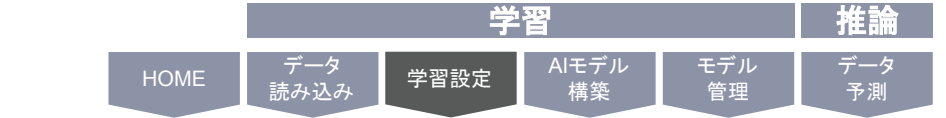

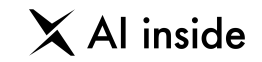

機械学習には、より良くデータにフィットさせるための様々なパラメータがあります。

Learning Center Froecast は、単に自動で学習を行うだけでなく、こうしたパラメータの設定も行うことができます。

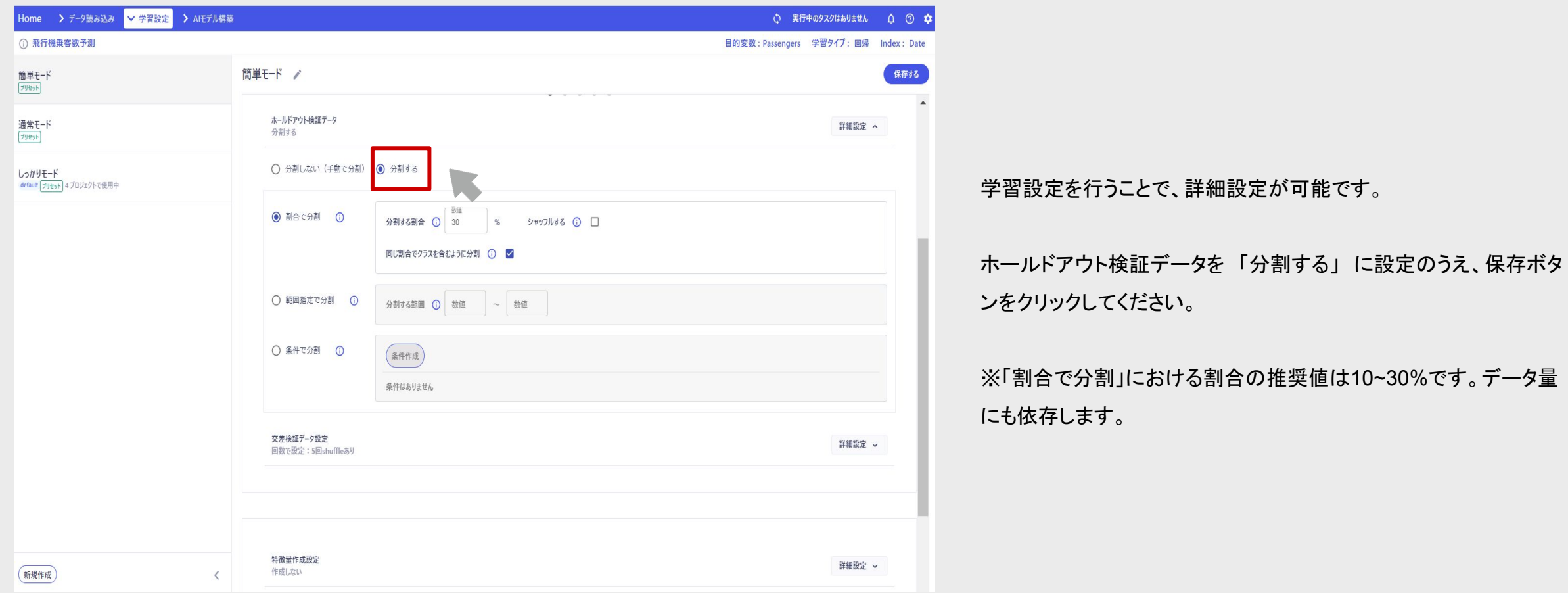

学習設定

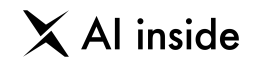

### **7 AI**モデル構築

© AI inside Inc.

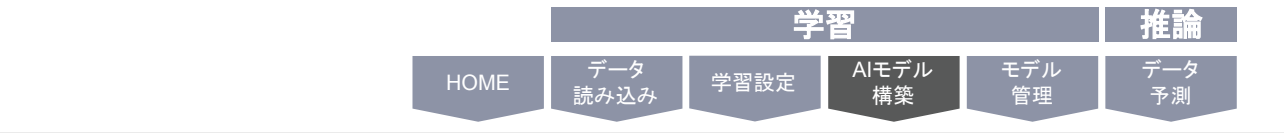

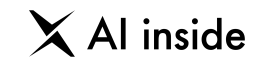

#### 予測する対象と、学習に使用する特徴量が決まったら、

AIモデル構築

いよいよAIによる学習を始めていきます。 Learning Center Froecast では驚くほど簡単に、AIによるモデル構築が可能です。

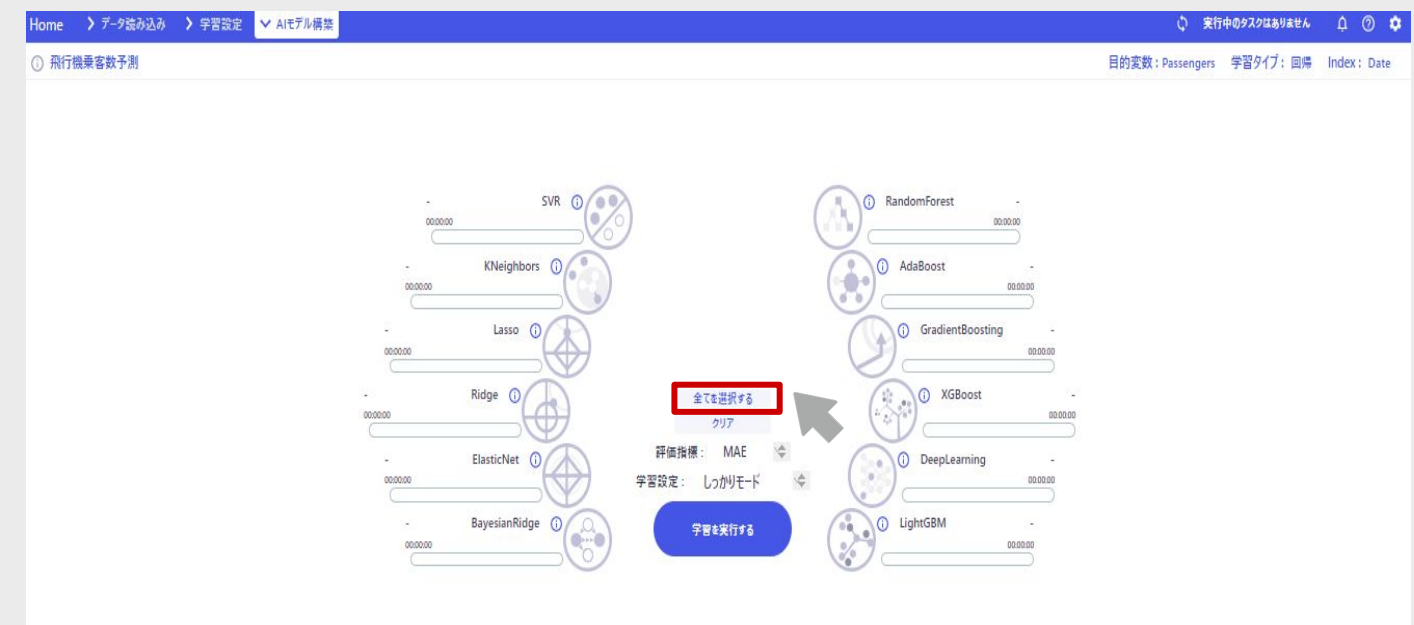

AIモデル構築では12~14種類のアルゴリズムを使って、最適なモ デルを構築することができます。

アルゴリズムマークをクリックすると、学習したいアルゴリズムを指定 することができます。

画面中央の「全てを選択する」ボタンを押すと、すべてのアルゴリズム が選択されます。

#### AIモデル構築

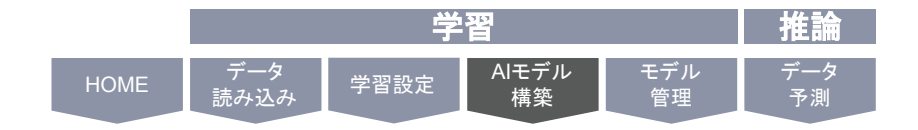

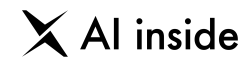

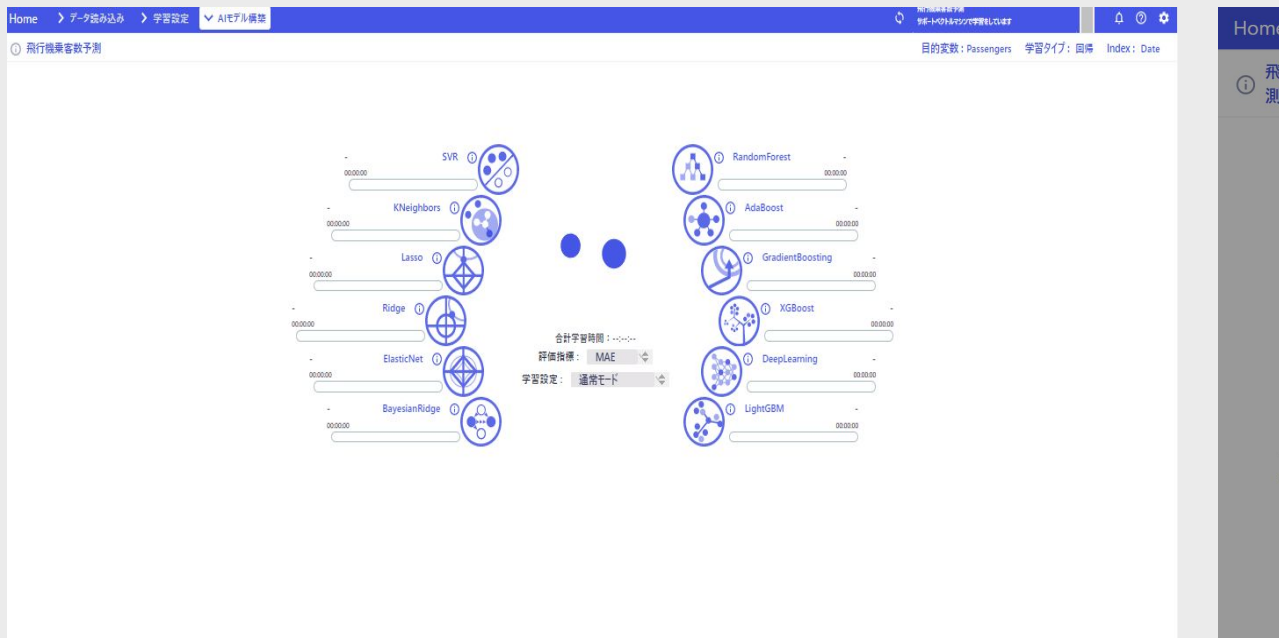

Home > データ読み込み > 学習設定 ▼ AIモデル構築 ○ 実行中のタスクはありません  $\triangle$   $\odot$   $\phi$ **① 飛行機乗客数予 時系**<br>① 測 列 単位:月(月 予測·検証に必要な過去実績 予測GAP 目的変数 学習タイプ:回 Index: 列  $:1$ 帰 Date SVR RandomForest  $\sim$ 交差検証設定が反映されません 00:00:00 00:00:00 時系列データの学習では、シャッフル、同じ数だけクラスを含むように分 (i) AdaBoost KNeighbors (i)  $\sim$ 割の交差検証の設定が反映されません。  $00:00:00$  $00:00:00$ 時系列データの学習と精度検証は、「未来のデータを含まないように 分割」して行われます。 Lasso  $\bigcirc$ GradientBoosting  $\bigcirc$ シャッフル,同じ数だけクラスを含むように分割を交差検証で利用した 00:00:00 00:00:00 い場合は、時系列設定を解除してください。 詳細はマニュアル、よくある質問をご確認ください。 Ridge (i **XGBoost**  $\sim$ ີ ກ 00:00:00 00:00:00 ElasticNet (i) (i) DeepLearning  $\sim$ Cancel OK 00:00:00 00:00:00 BayesianRidge (i) (i) LightGBM  $\sim$ 00:00:00 00:00:00

アルゴリズムを一つ以上選択し、中央にある学習を実行する」ボ タンを押すと、学習が始まります。

時系列データを学習する場合、学習開始時に、このような警告が表示されるこ とがあります。

長い警告文ですが「時系列データの場合、交差検証は(交差検証については 「交差検証とは?」で詳述します)のやり方を変更することができなくなります」 という意味䛾メッセージが表示されています。

基本的には気にしなくても問題ありません。 ただ、交差検証や、学習設定を詳細に知りたい方は次のページの解説をご覧く ださい。

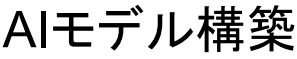

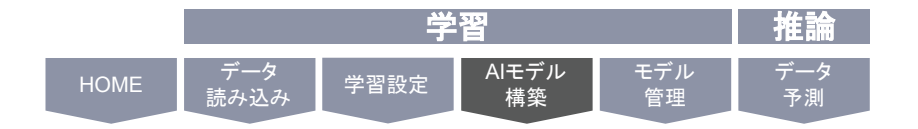

○ 飛行機乗客数予測

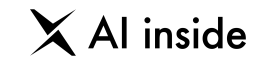

○ 実行中のタスクはありません △ ⑦ ☆

時系列 予測GAP:1 単位:月(月初) 予測·検証に必要な過去実績:13 目的変数: Passengers 学習タイプ: 回帰 Index: Date

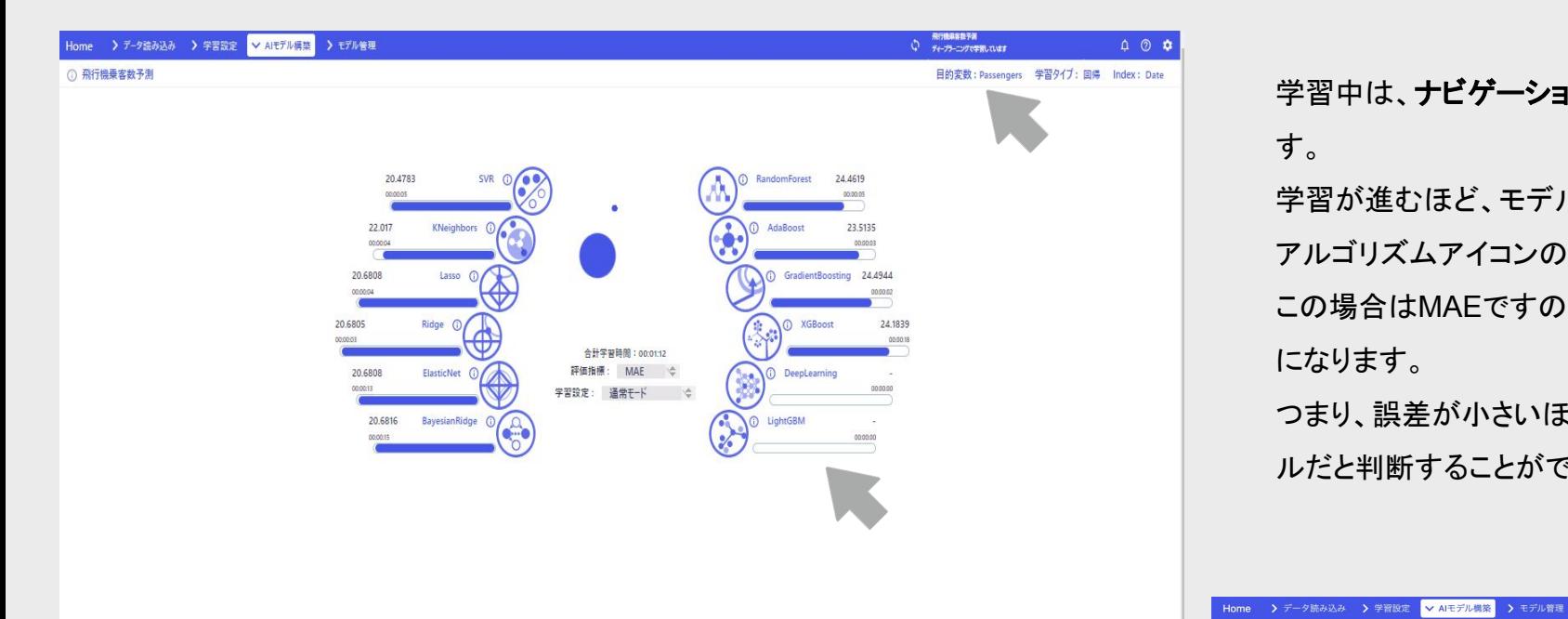

学習中は、ナビゲーションバーのタスクウィンドウで進捗を確認することができま す。

学習が進むほど、モデルの精度は上がっていきます。

アルゴリズムアイコンの横に表示される数値が「精度」です。

この場合はMAEですので、「予測値と実績値の誤差の絶対値の平均」ということ になります。

つまり、誤差が小さいほど精度が高いので、この値が小さいものほど優れたモデ ルだと判断することができます。

学習の暫定のベストスコアは、中央の「ベストスコア」で確認できます。

この場合だと「ElasticNet」というアルゴリズムがもっとも性能が良かったことがわ かります。

アルゴリズムを選択し直せば、何度も学習をすることができます。

AIモデル構築は以上で完了です。

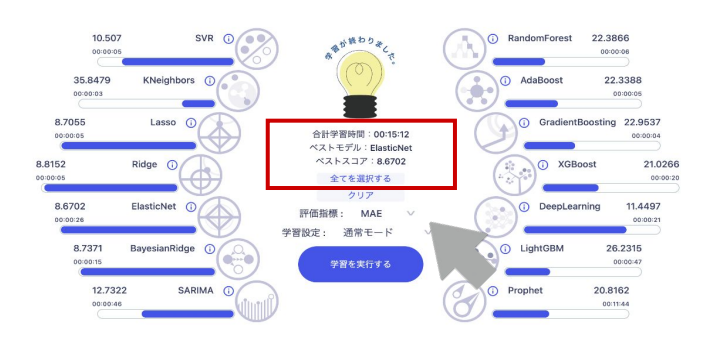

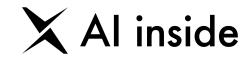

### **8** モデル管理

学習しただけでは、モデルを運用することは困難です。 なぜなら、そのモデルの精度を客観的に測れていないためです。 モデルの性能をできる限り客観的に計測するために行われるのが**ホールドアウト** 検証」です。ホールドアウト検証では、学習をする前にあらかじめデータを分割し、 一方を**学習用**に、一方を検証用に使用します。

検証を行なっていないモデルは、試合を一度もしたことがないスポーツ選手のよう なものです。練習の結果を、練習試合で試すことで、初めて実戦での実力が向上 したかどうか確認できます。

AIモデルも同じで、「**未知の検証データ**」を予測させることで、実際に運用に耐えう る精度が出せる䛾か確認する必要があります。

### **AGENDA**

#### モデル管理

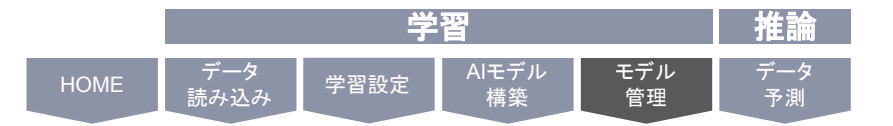

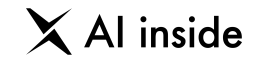

モデル管理画面では、各モデルの学習時のスコアと、学習時間を一覧で見ることができます。

#### 検証前の状態では、学習スコアが高い順番に上から並んでいます。 もしスコアが同一の場合は、学習時間が短いモデルが上になります。

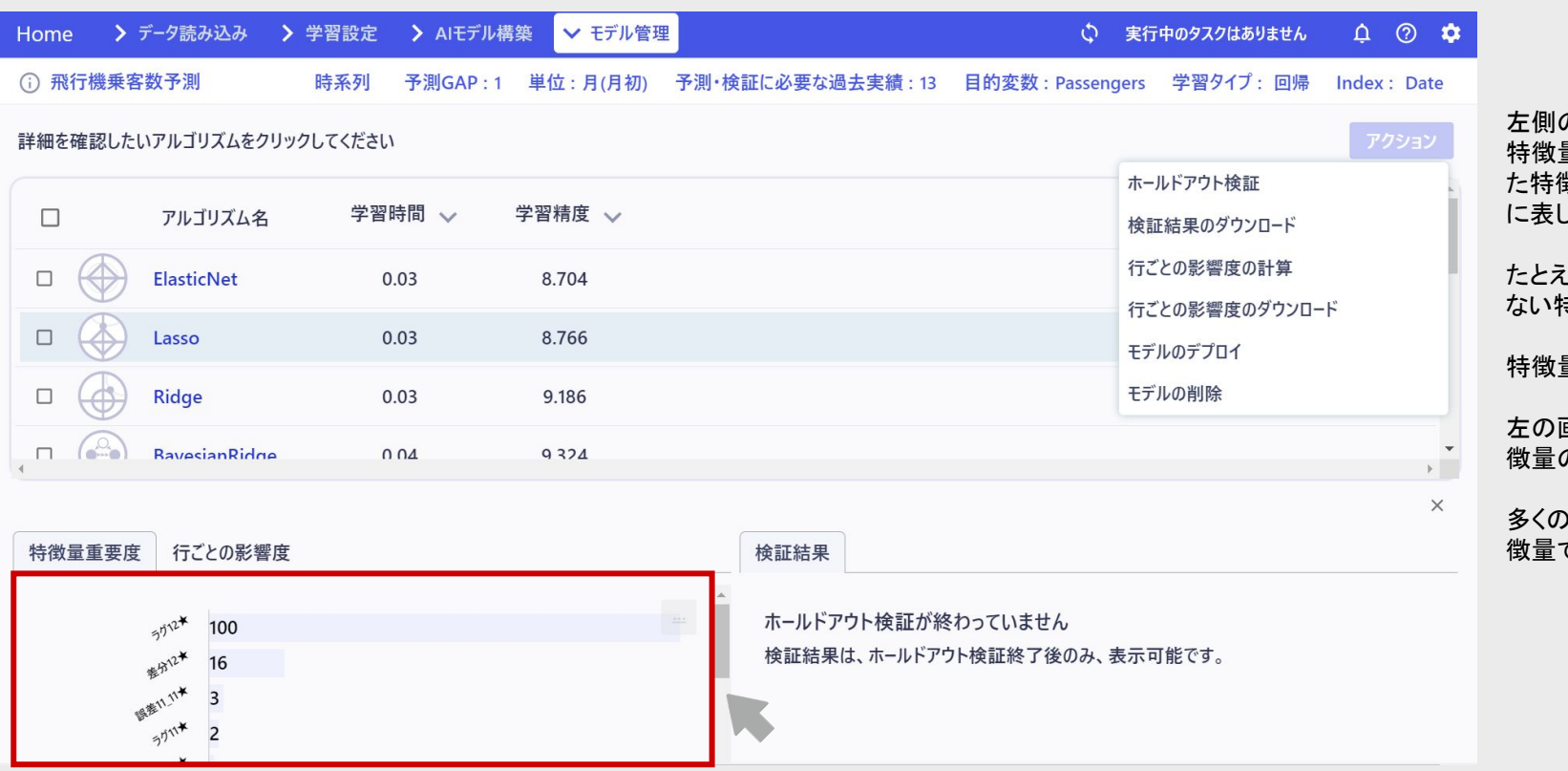

のウィンドウは、特徴量重要度です。

量重要度とは、モデルがデータを予測する際、最も影響力が大きかっ 徴量を100とした時に他の特徴量の影響力がどの程度あるか、相対的 したものです。

෭ば、左の画面からは、最も影響力のある特徴量に対して、影響力の ない特徴量䛿低い割合でしか予測に寄与していないことがわかります。

特徴量重要度䛿各モデルごとに作成できます。

画面からは「最も影響力がある特徴量が、二番目に影響力がある特 の約6倍結果に影響する」ということがわかります。

)モデルにおいて、上位に位置した特徴量は、学習に十分に有用な特 徴量であるともいえるでしょう。

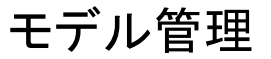

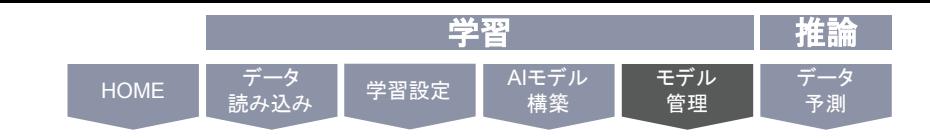

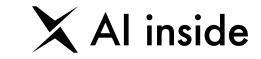

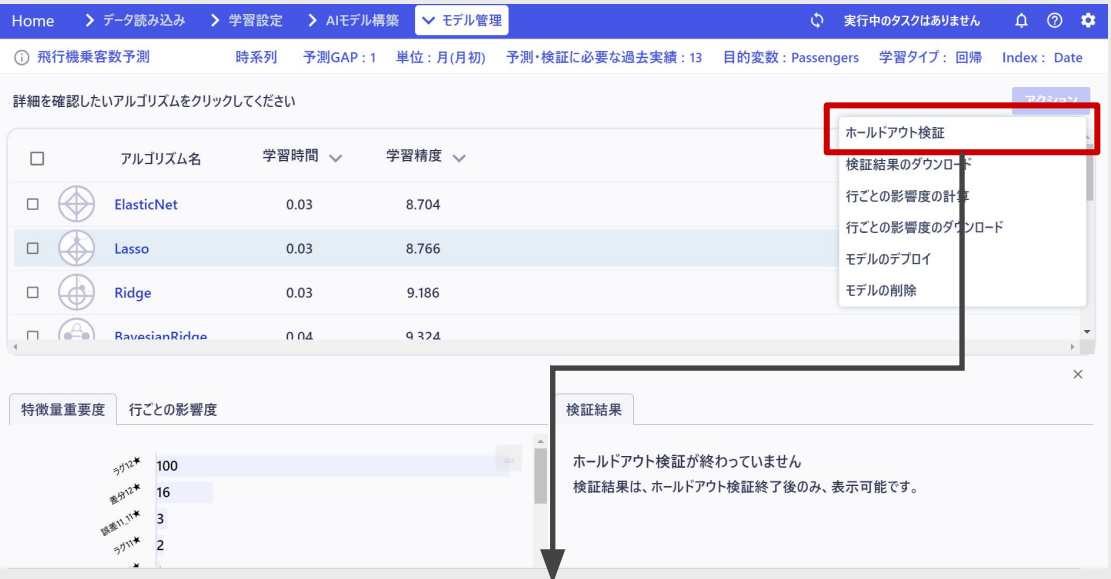

○ 実行中のタスクはありません △ ⑦ ☆ **- lome → > データ読み込み → > 学習設定 → > AIモデル構築 <mark>→ モデル管理</mark>**  $\overline{X}$  360 +  $\overline{Y}$  570 + 32 360 +  $\overline{Y}$  560 +  $\overline{Y}$  560 +  $\overline{Y}$  560 +  $\overline{Y}$  560 +  $\overline{Y}$ ○ 飛行機乗客数予測 時系列 予測GAP: : Passengers 学習タイプ: 回帰 Index: Date ホールドアウトデータ検証 詳細を確認したいアルゴリズムをクリックしてください ホールドアウト検証 検証データのアップロード 学習時間 ~  $\Box$ アルゴリズム名 検証結果のダウンロード 検証データには以下の項目を必ず含めるようにしてください。 行ごとの影響度の計算  $\Box$   $\bigoplus$  ElasticNet  $0.03$ 行ごとの影響度のダウンロード ◆目的変数  $\Box$   $\Box$  Lasso  $0.03$  $\triangleq$ index モデルのデプロイ ◆6行以上のデータ  $\Box$   $\bigoplus$  Ridge モデルの削除  $0.03$  $\Box$   $(\begin{matrix} \Box & \Box \\ \Box & \Box \end{matrix})$  Bayesian Ridge  $0.04$ アップロードするファイルを選択してください  $\Box \quad (\circ \wedge)$ SVR  $0.04$ ファイルを選択  $\begin{array}{ccc} \square & \square & \square \end{array}$ DeepLearning  $0.68$  $\Box$ SARIMA  $0.41$ ホールドアウト検証を開始する  $\Box$  ( $\Diamond$ ) XGBoost  $1.45$  $\Box$  (  $\Diamond$  Prophet 69.02 20.816

それでは、検証を始めていきましょう。 右上䛾「アクション」ボタンから「ホールドアウト検証」を選択してください。

検証に使用する「検証データ」を選択します。

検証データはあらかじめ用意しておく必要があり、かつ「実績値」が入ったデータである必要が あります。

多くの場合、学習用に用意したデータの一部を切り分けておき、検証用データとして残しておき ます。

次のページに検証用データについて簡単にまとめました。

#### モデル管理

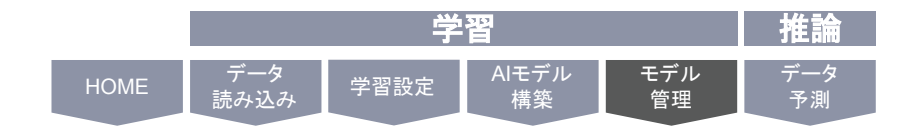

#### $\times$  Al inside

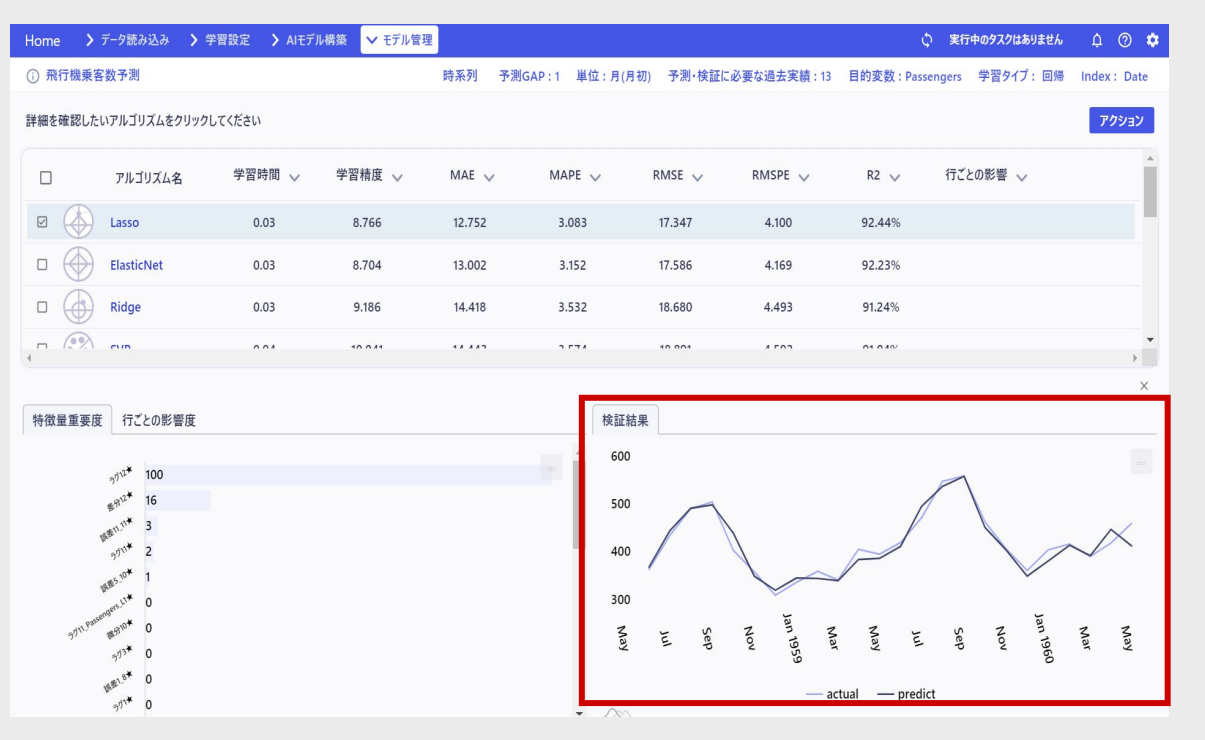

検証結果は、数値予測の場合、左のような予測と実績の折れ線グラフが表示さ れます。

濃い色が実績値、薄い色が予測値です。

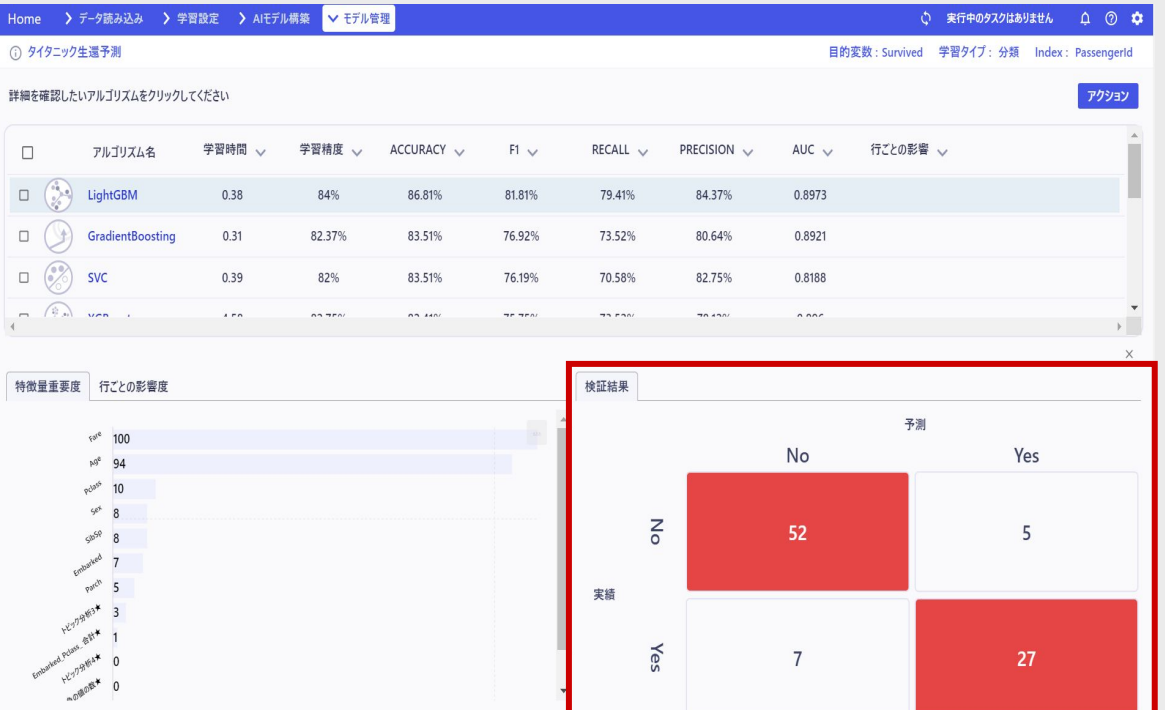

クラス分類の場合、右のような、混同行列が表示されます。

モデル検証機能の説明は以上です。

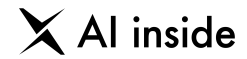

**9** データ予測

検証したモデルを運用していくために䛿、外部からAPI利用可能なサーバーに移 し替える必要があります。

Learning Center Forecastでは、この工程を「モデルのデプロイ」と呼んでいま す。 もちろん予測䛿APIだけでなくGUI上からも行うことができます。

© AI inside Inc.

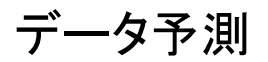

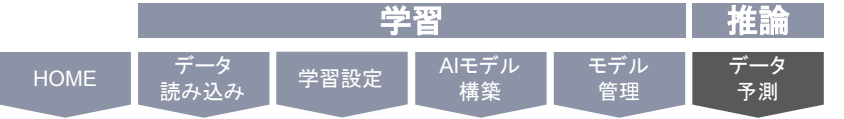

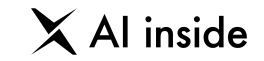

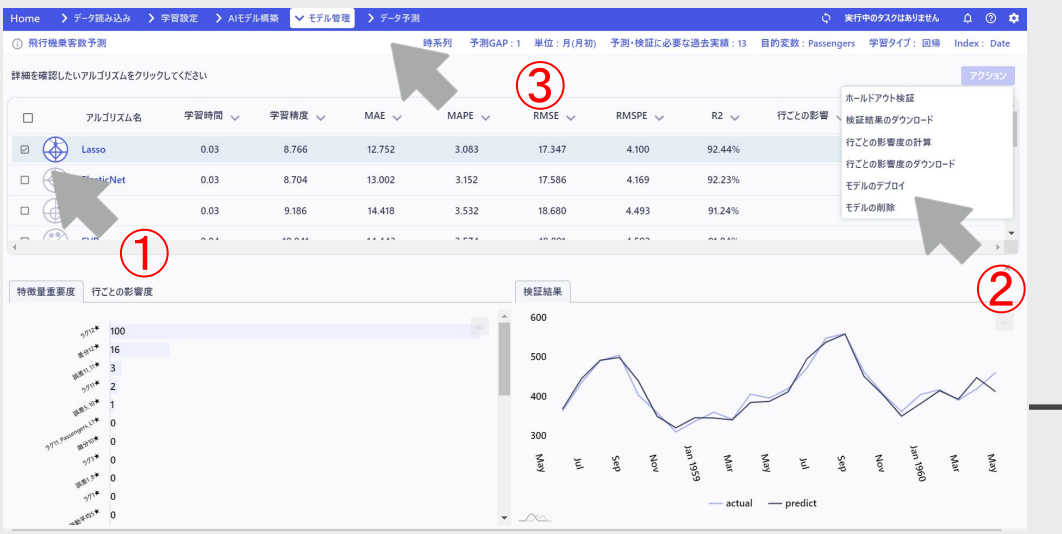

モデル検証を終えると、モデルのデプロイを行うことができます。 モデルのデプロイとは「モデルを外部から利用可能なサーバーに移す」こと を意味します。

デプロイを行うことで、モデルによる予測が可能になります。

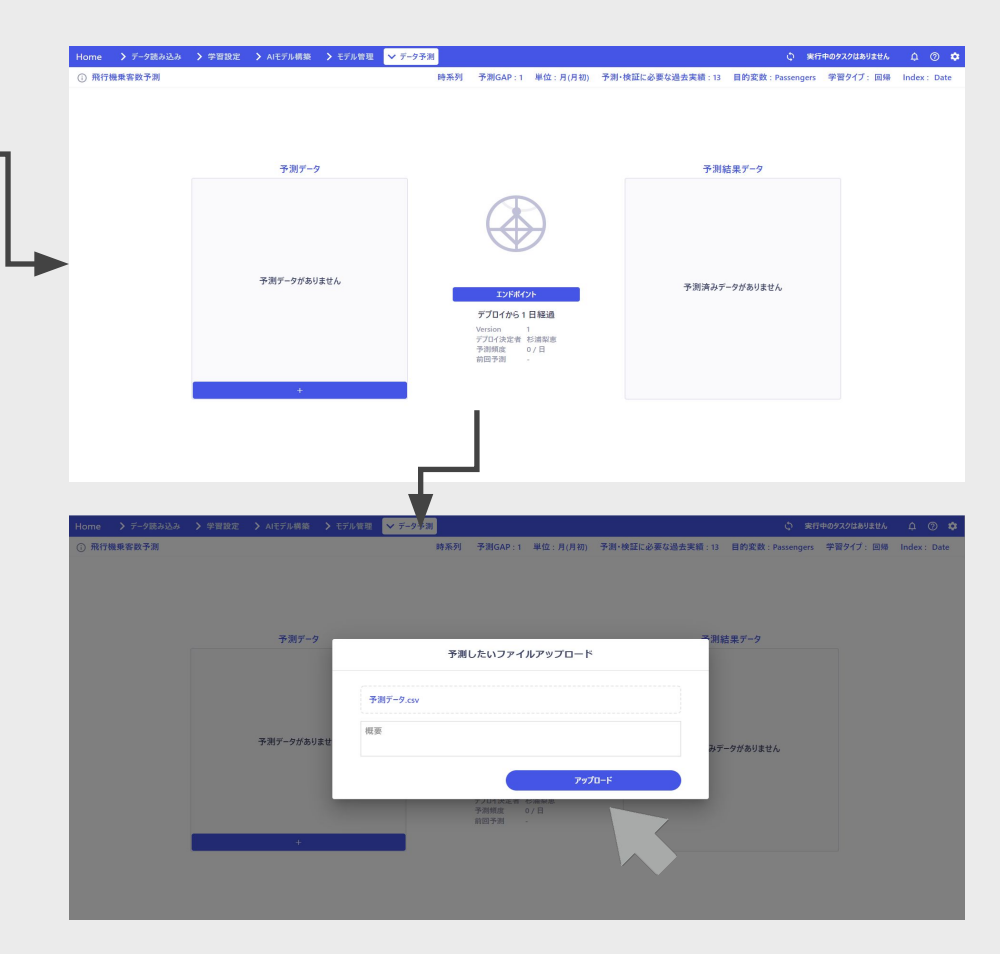

データ予測では、まず予測した いデータをアップロードします。 画面左下䛾「**+**」ボタンをクリック して、ファイルを追加していきま す。

①まず検証後のモデルの中から、デプロイしたいモデルを選び ます。

デプロイしたいモデルのチェックボックスをクリックしてくださ い。

②右上のアクションボタンから「モデルのデプロイ」を選択してく ださい。

③デプロイが完了すると、「データ予測」画面に遷移できるよう になります。

クリックすると、画面が遷移します。

アップロードしたいデータを 選択して「アップロード」ボ タンをクリックします。

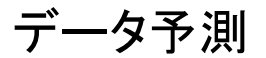

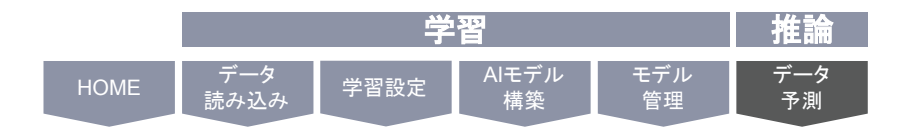

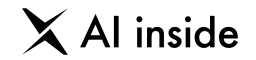

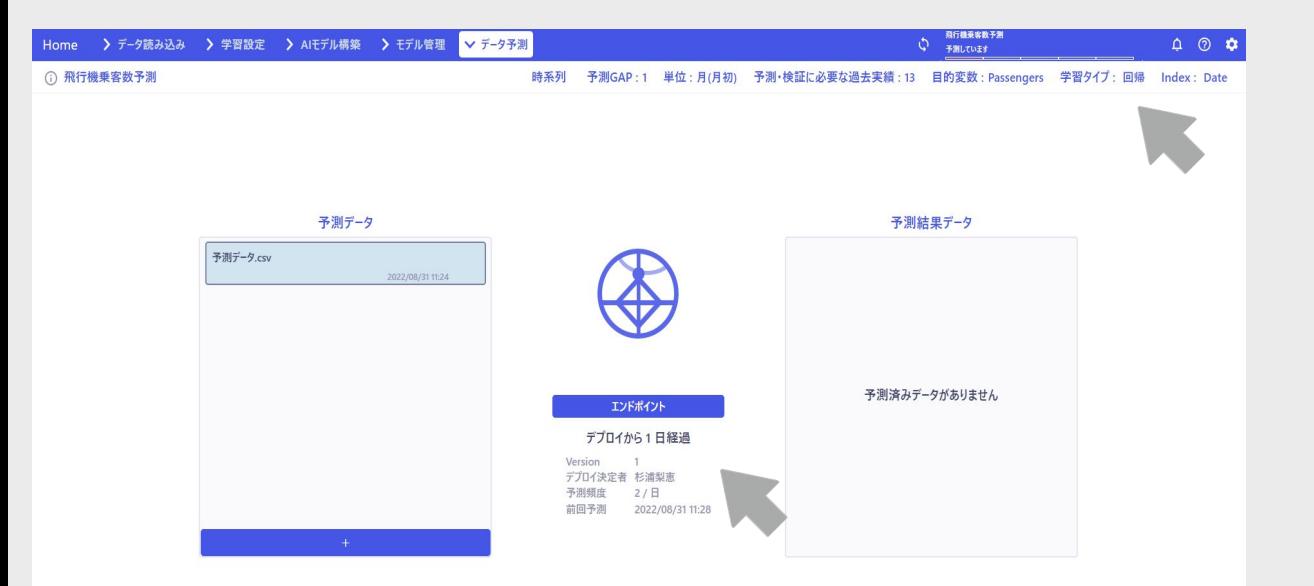

データがアップロードされると、予測データ一覧に表示されます。

予測を行う場合は、予測したいデータをクリックして選択し、中央にある予 測開始ボタンをクリックします。

予測が始まると、タスクが積み上がります。

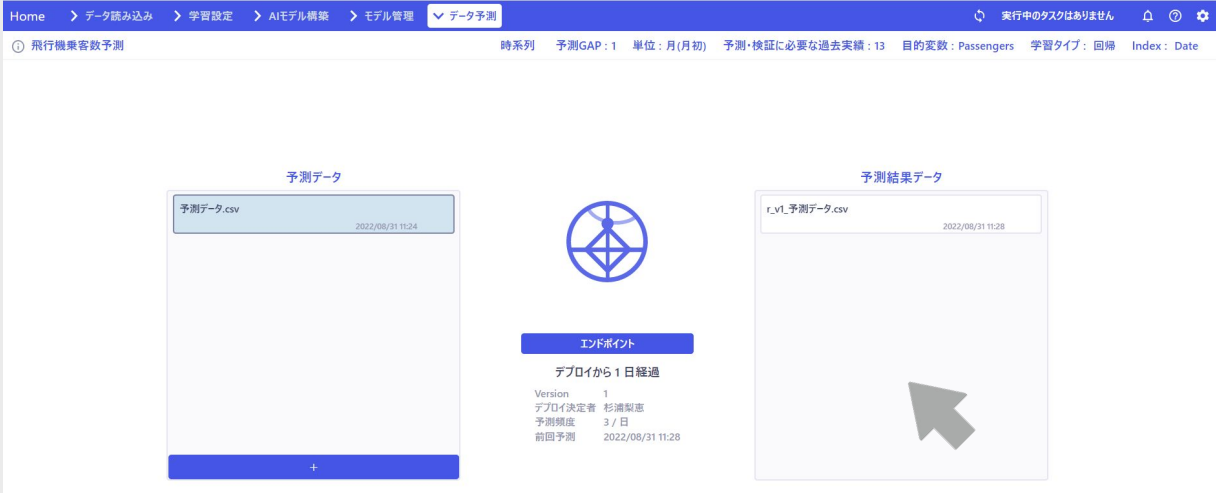

予測が完了すると、予測結果データが表示されます。

予測結果データの名称は

`r\_{モデルのバージョン}\_{予測データ名}`という形式になります。同じバージョ ン、同じ予測データで予測した場合は、予測結果に上書きされます。 テ測結果をダウンロードする場合は、ダウンロードボタンをクリックします。

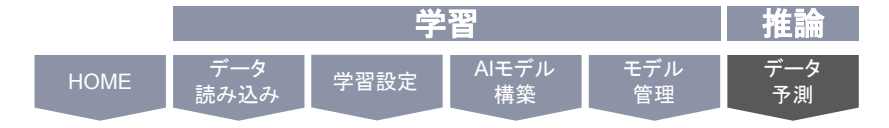

データ予測

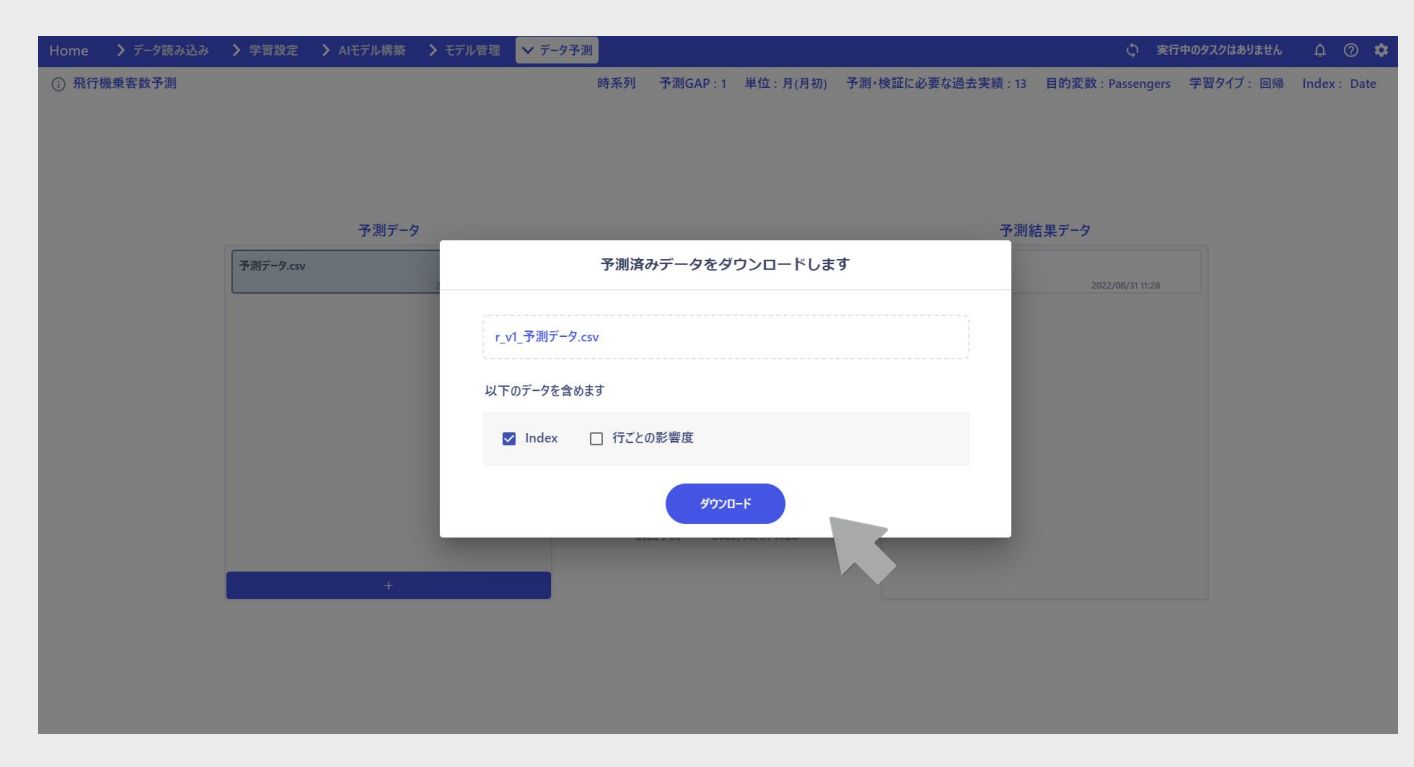

ダウンロードモーダルが表示されます。

チェックボックスで「予測結果と

一緒にダウンロードしたいデータ」を選択します。

たとえば、左の画面のように「Index」にチェックを入れた状態で、「ダウン ロード」をクリックすると…

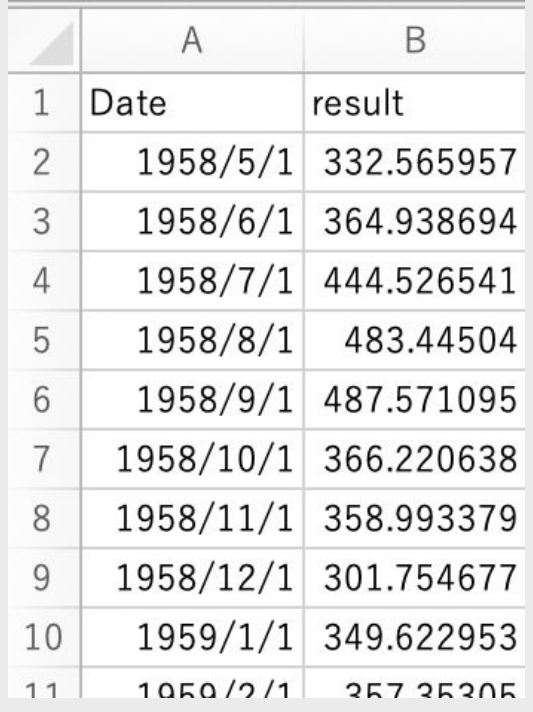

X Al inside

このようにIndexと結果が結合したデータがダウ ンロードできます。

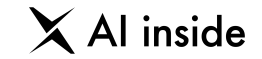

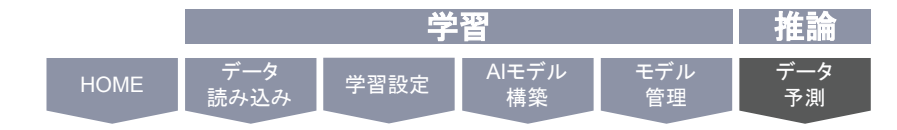

#### データ予測

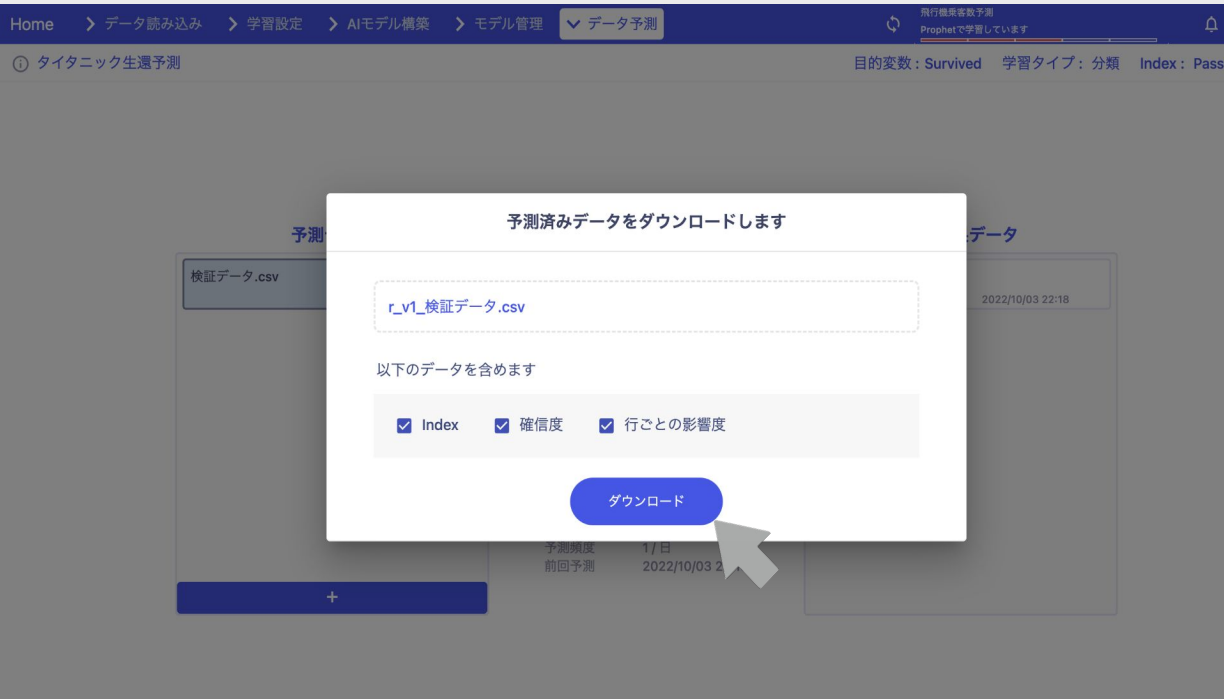

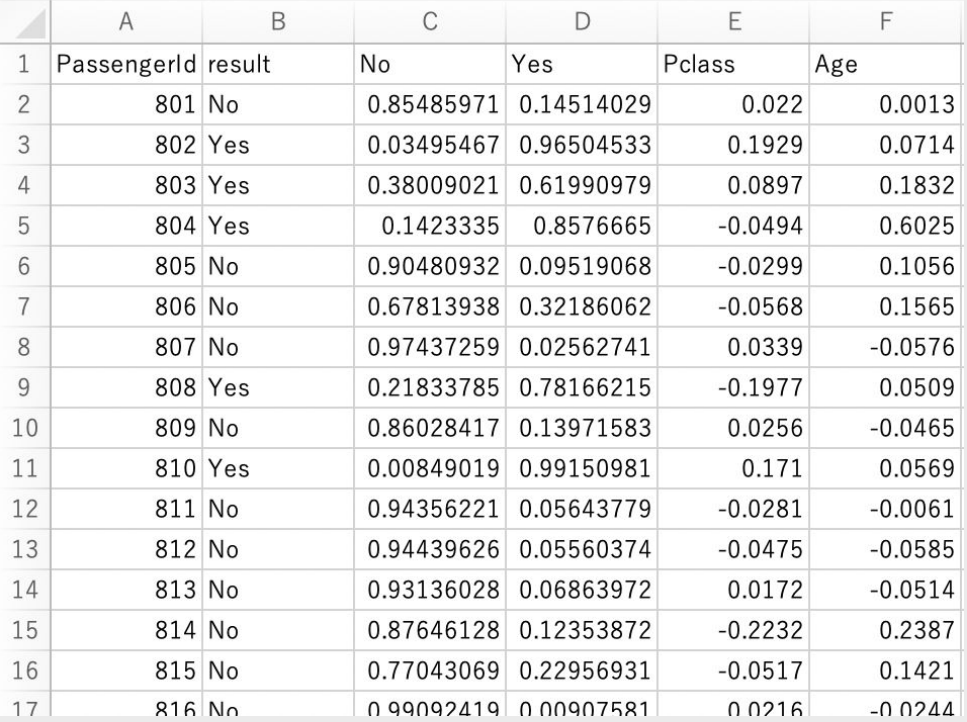

クラス分類の場合「確信度」を選択することができるようになります。 インスティング 確信度とは、ごく簡単に言うと、「あるモデルによる分類において、あ るデータがそ䛾クラスに属する確率」䛾ことです。 この確率が最も高いクラスに分類されるとになります。

> たとえばABCの3分類の問題の時、確信度が、 A:0.6、B:0.3、C:0.1の場合はAに分類されます。 A:0.4、B:0.45、C:0.15の場合はBに分類されます。

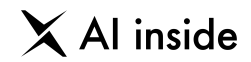

## **10** 規約、お問い合わせ

規約について

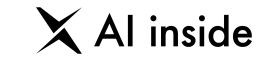

### Learning Center Forecast の規約は以下からご覧いただけます。 ご利用いただく際に必ずお読みください。 規約を改定する際にはこちらのページに告知を掲載します。

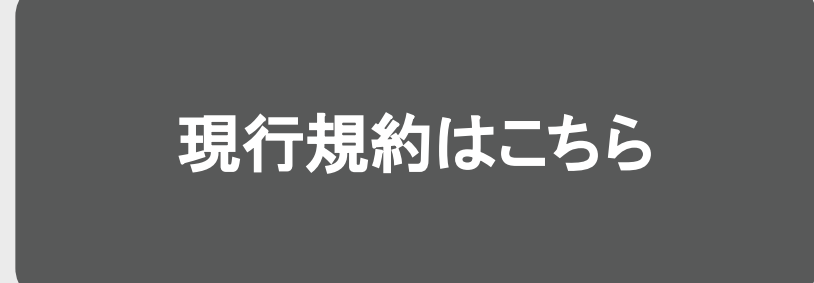

 $\times$  Al inside

# お問い合わせ

操作方法や、Learning Center Forecast の仕様でご不明な点があれば、下記のメールアドレスまでご連絡ください。 5営業日以内にご返信いたします。

もし5営業日以内に返信がない場合、お手数ですが、その旨ご連絡いただければ幸いです。

今後ともLearning Center Forecast をどうぞよろしくお願い致します。

## **support\_lcf@inside.ai**